## **REGISTRO DE USUARIO**

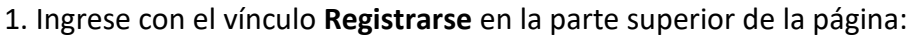

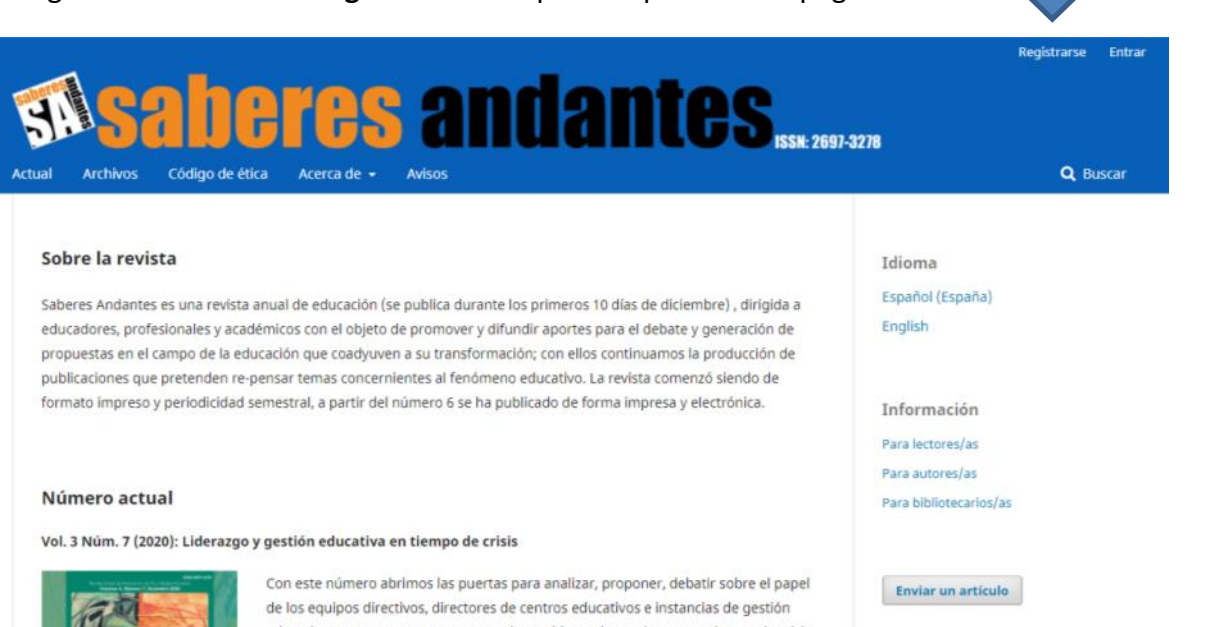

**2. Ingrese los datos solicitados en el formulario de registro:**

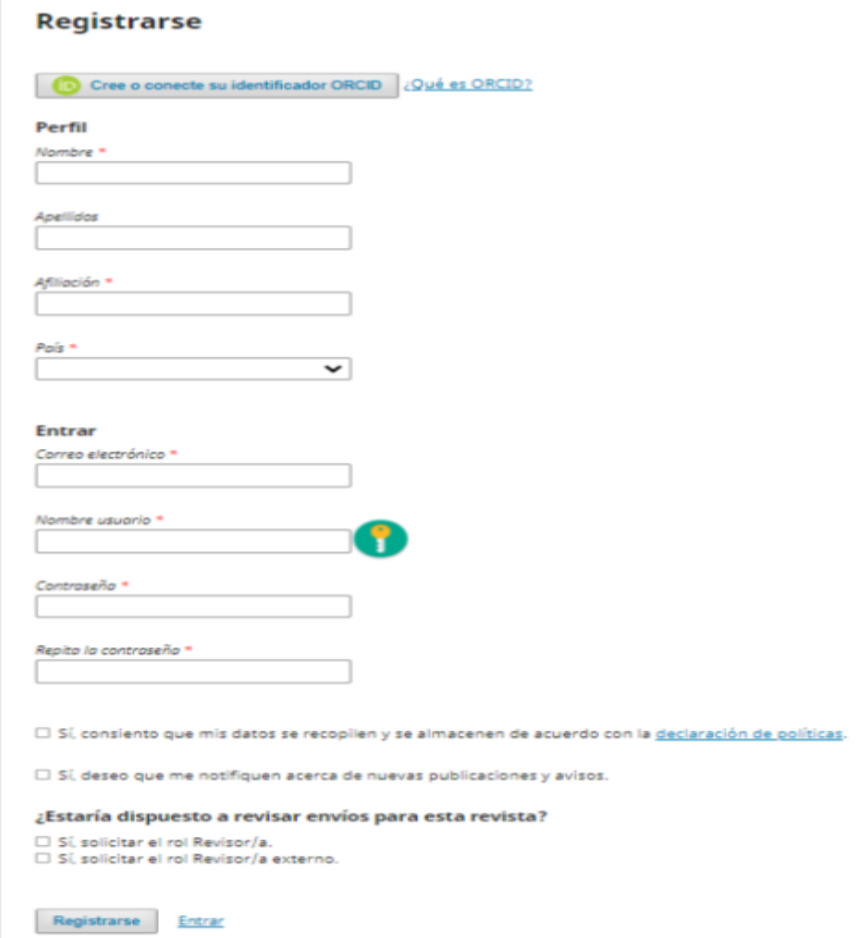

3. Presione el botón **Registrarse** para completar el proceso.

# **Enviar un artículo**

Para realizar un envío a la revista, primero deberá iniciar sesión con su usuario, se le llevará a su panel de control.

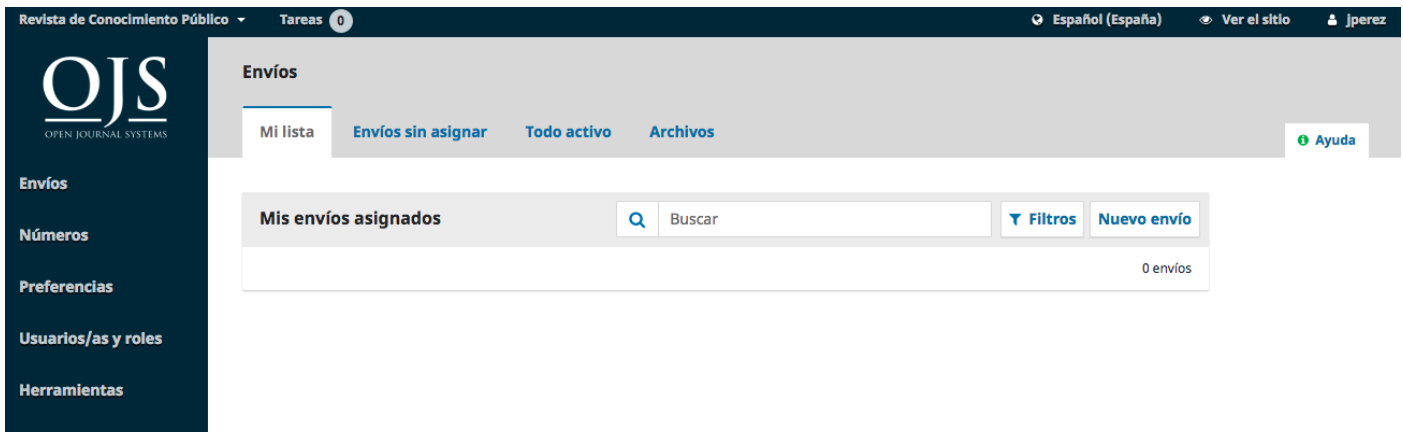

Para iniciar un nuevo envío, haga clic en el botón **Nuevo envío** en el lado derecho de la pantalla. Se le llevará al Paso 1 de un proceso de 5 pasos para cargar y describir su envío.

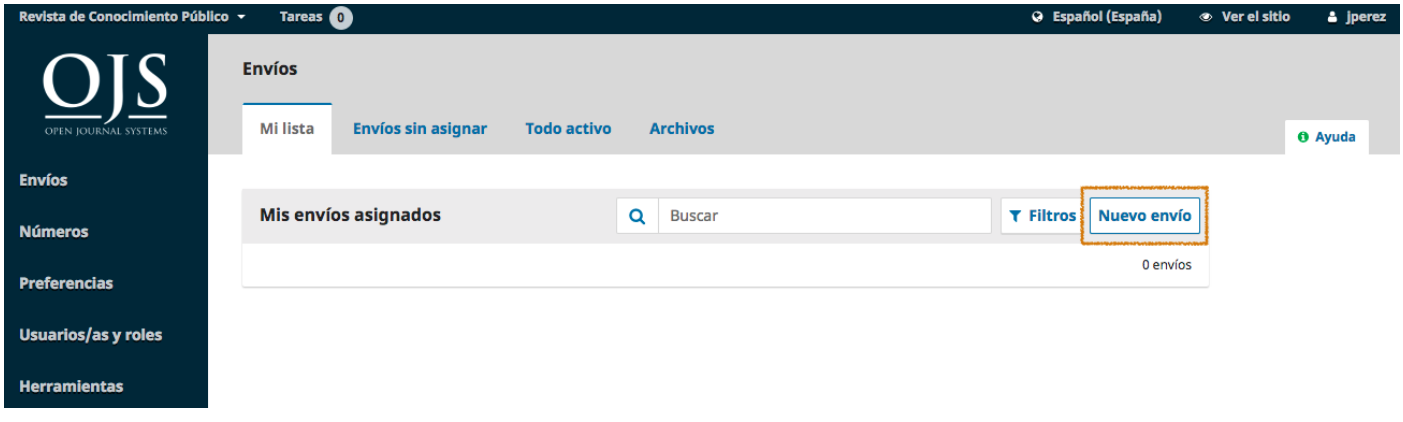

### Paso 1 #

En el Paso 1 usted proveerá información preliminar sobre su envío.

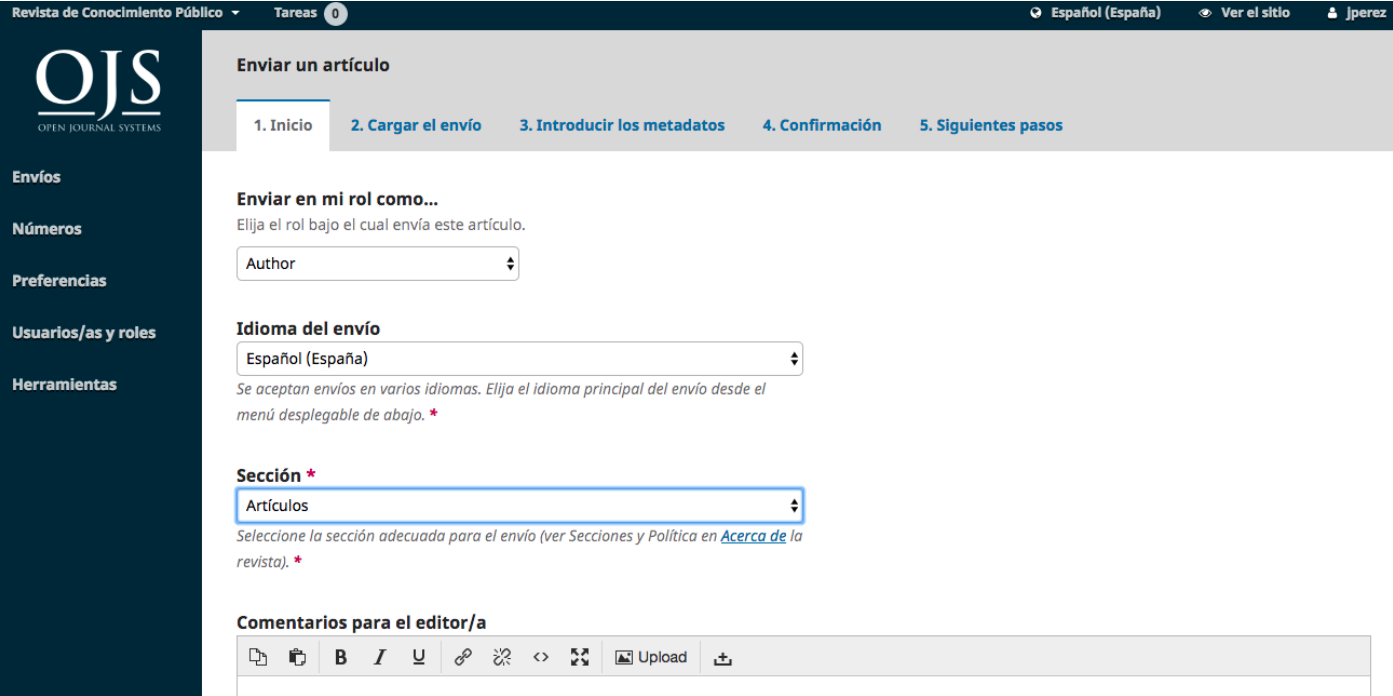

Para comenzar, seleccione la sección apropiada para su presentación (por ejemplo, artículo, revisión, etc.). Si no está seguro de qué sección es la apropiada, comuníquese con el editor.

Lea y acepte las declaraciones de la lista de verificación de presentación marcando cada casilla. Incluya cualquier comentario para el editor, lea la declaración de privacidad de la revista y, a continuación, haga clic en el botón **Guardar** y continuar para ir al paso 2.

#### Paso 2 #

En el Paso 2, se abrirá una ventana que le permitirá cargar su archivo de envío.

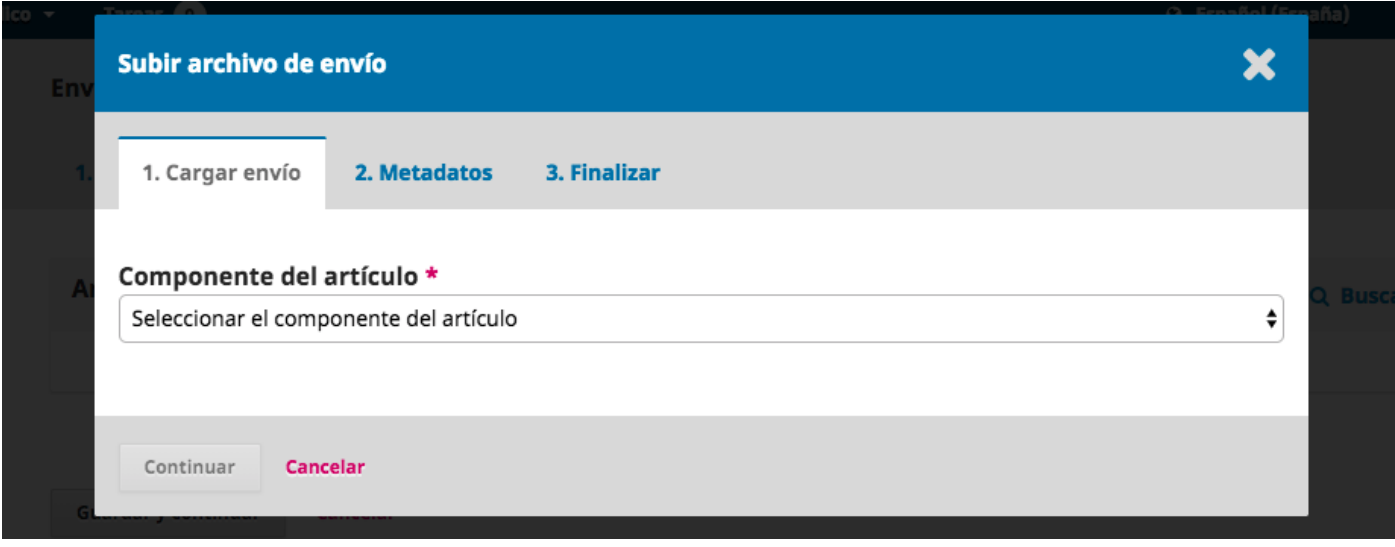

Primero, DEBE seleccionar un Componente de Artículo. Esto permite al sistema saber si el archivo es el cuerpo del manuscrito, una imagen, un conjunto de datos, etc. Esto debe ser seleccionado antes de que su archivo se cargue.

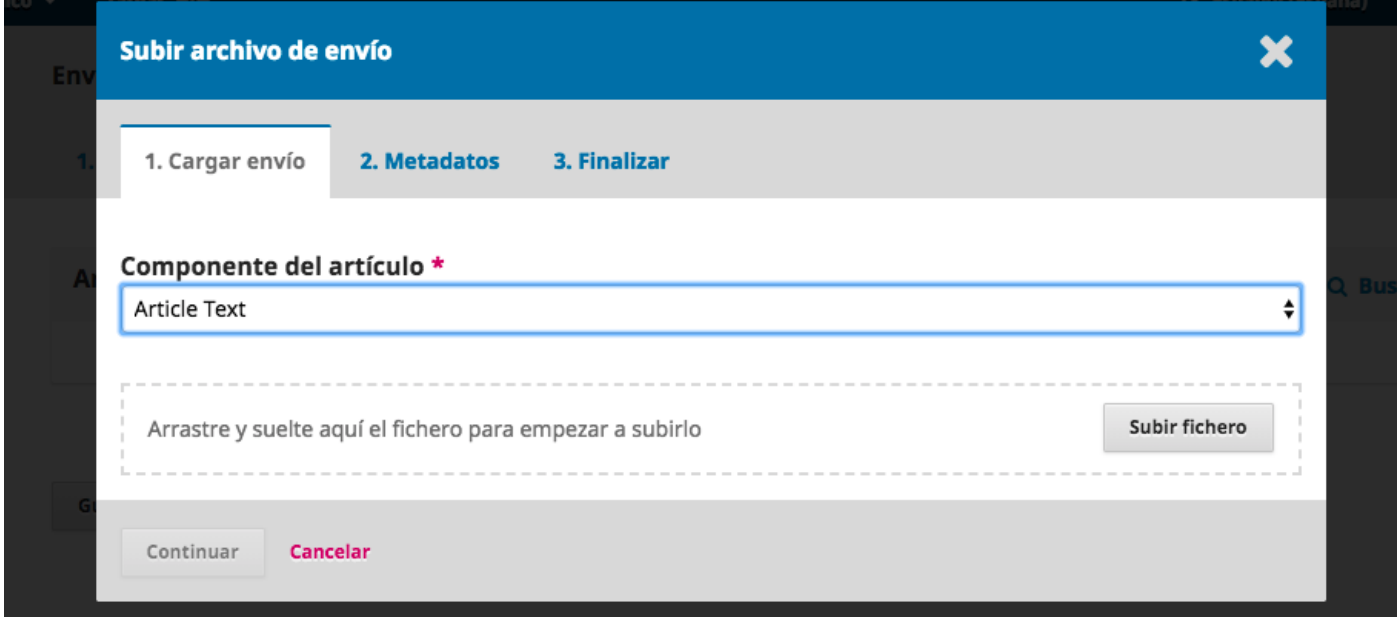

Una vez que haya hecho esa selección, puede subir su primer archivo. Es importante tener en cuenta que sólo se puede subir un archivo a la vez. Los archivos adicionales pueden ser cargados más adelante en el proceso. Típicamente, este primer archivo será el cuerpo de su manuscrito. Presione el botón **Continuar** una vez que el archivo se haya cargado.

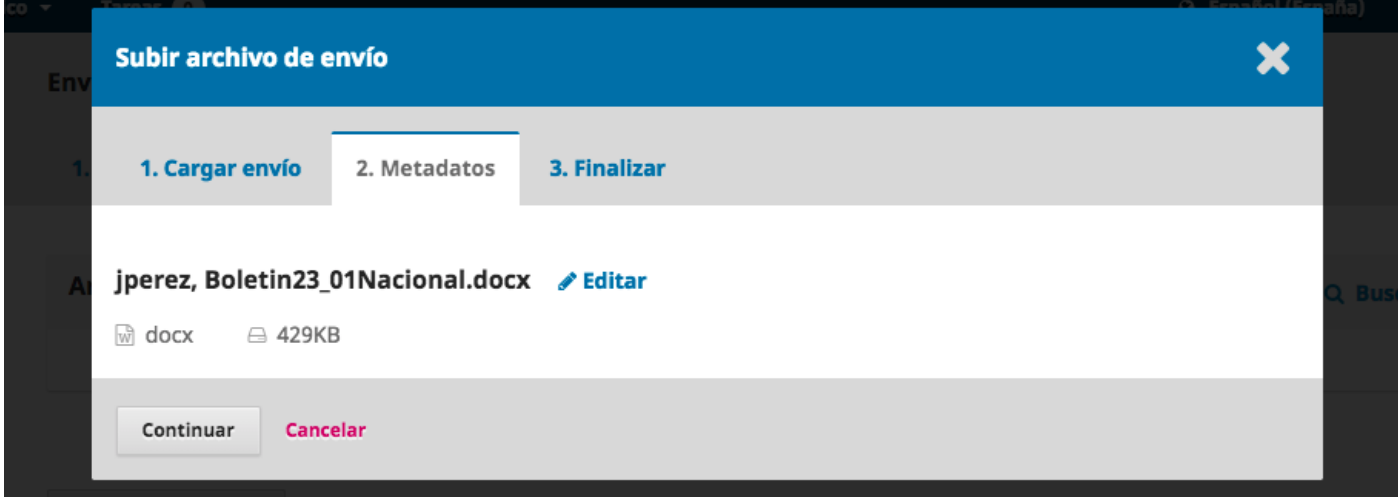

Después de subir el archivo, se le pedirá que revise el nombre del archivo. Utilice el enlace Editar para realizar cualquier cambio.

Haga clic en el botón **Continuar**.

A continuación, tiene la opción de repetir el proceso para cargar archivos adicionales (por ejemplo, un conjunto de datos o una imagen).

Una vez que haya terminado de cargar todos sus archivos, haga clic en **Completar**; esto cerrará la ventana de carga.

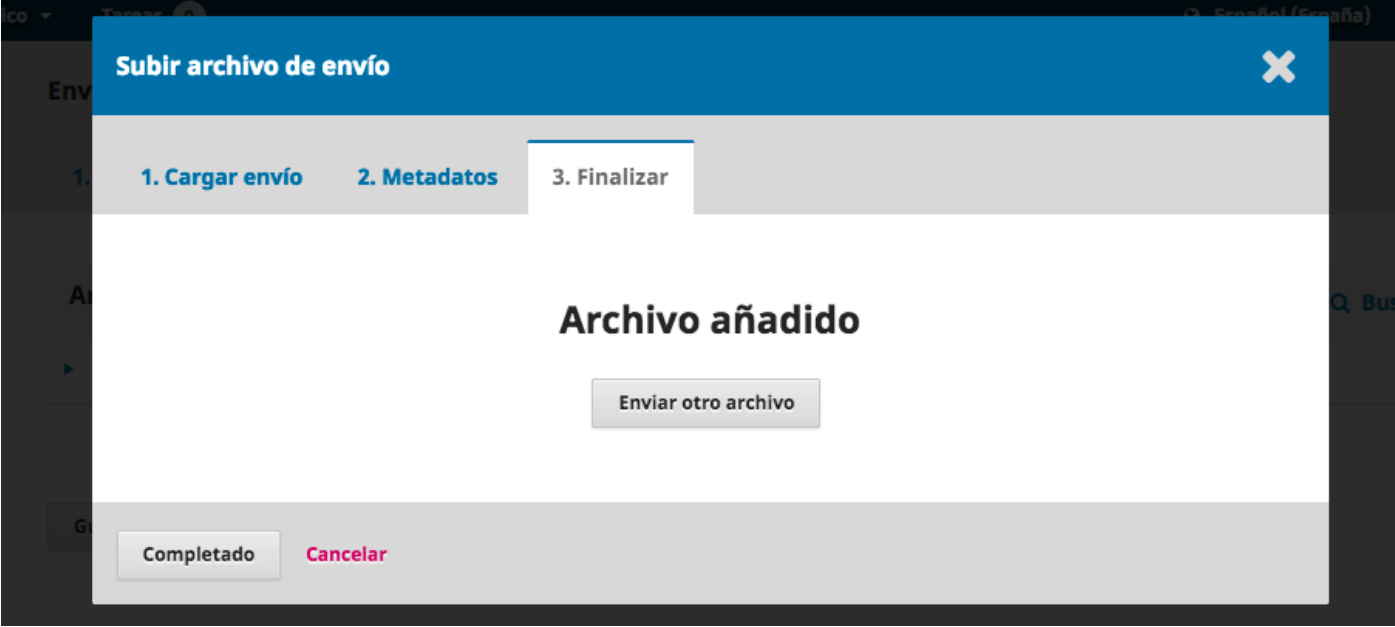

Volverá a la pantalla Enviar un artículo donde verá los archivos que ha subido. Si necesita hacer cambios, expanda la flecha azul a la izquierda de su archivo y haga cualquier cambio usando el enlace Editar.

Haga clic en '**Guardar y continuar'** para ir al paso 3.

#### Paso 3 #

En el Paso 3, se le pedirá que añada más información sobre la presentación, incluyendo el título de la presentación (desglosado en prefijo, título y subtítulo), el resumen y el desplazamiento hacia abajo….

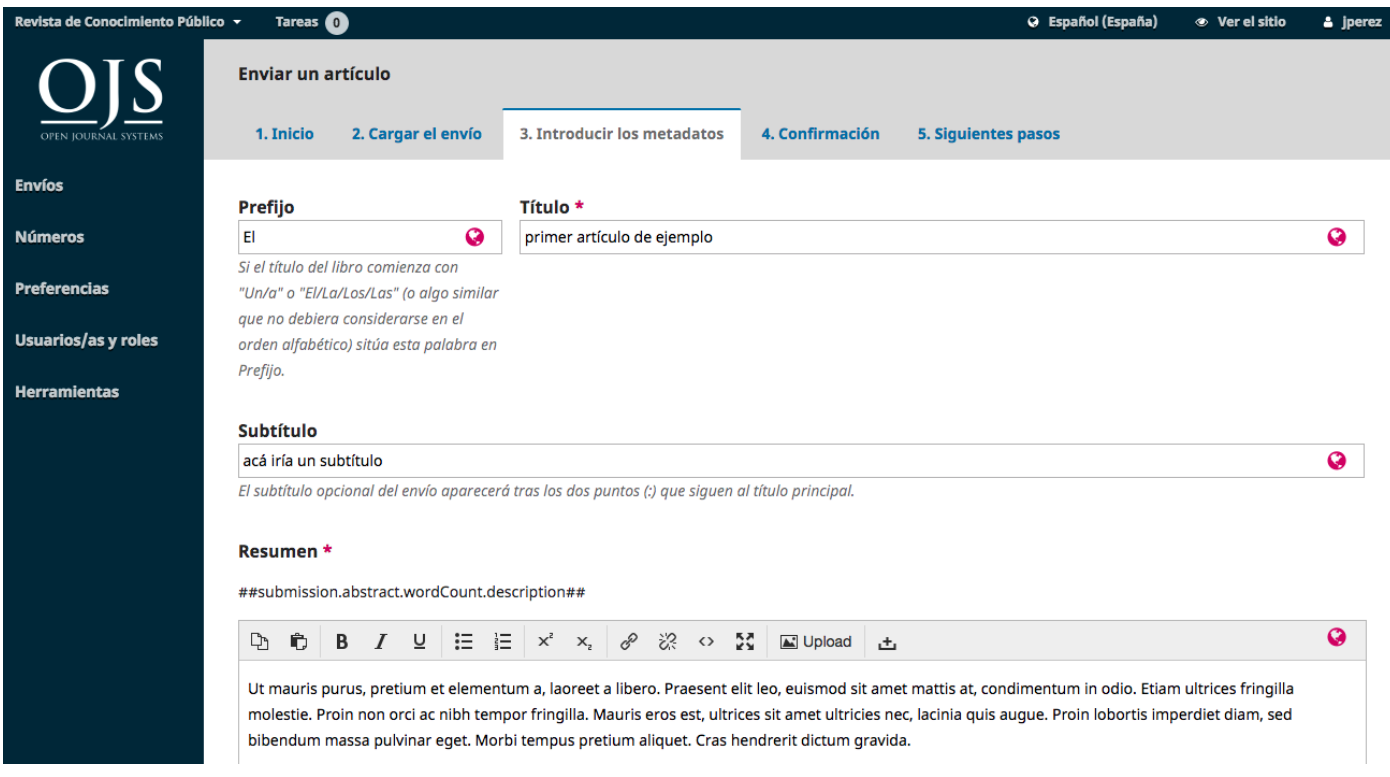

…cualquier contribuyente adicional.

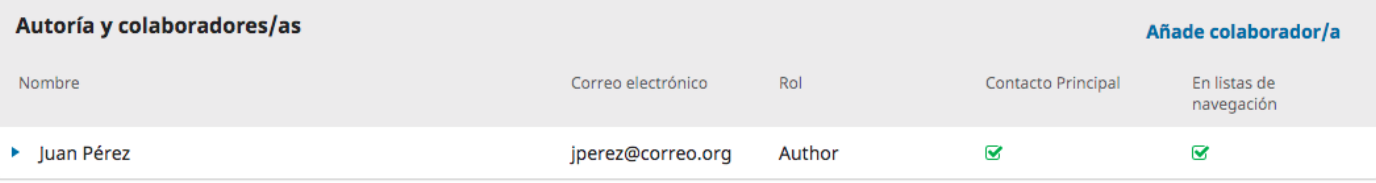

Puede agregar más contribuidores (por ejemplo, coautores), haciendo clic en el enlace **Agregar contribuidores**. Esto abrirá una nueva ventana con campos para introducir su información.

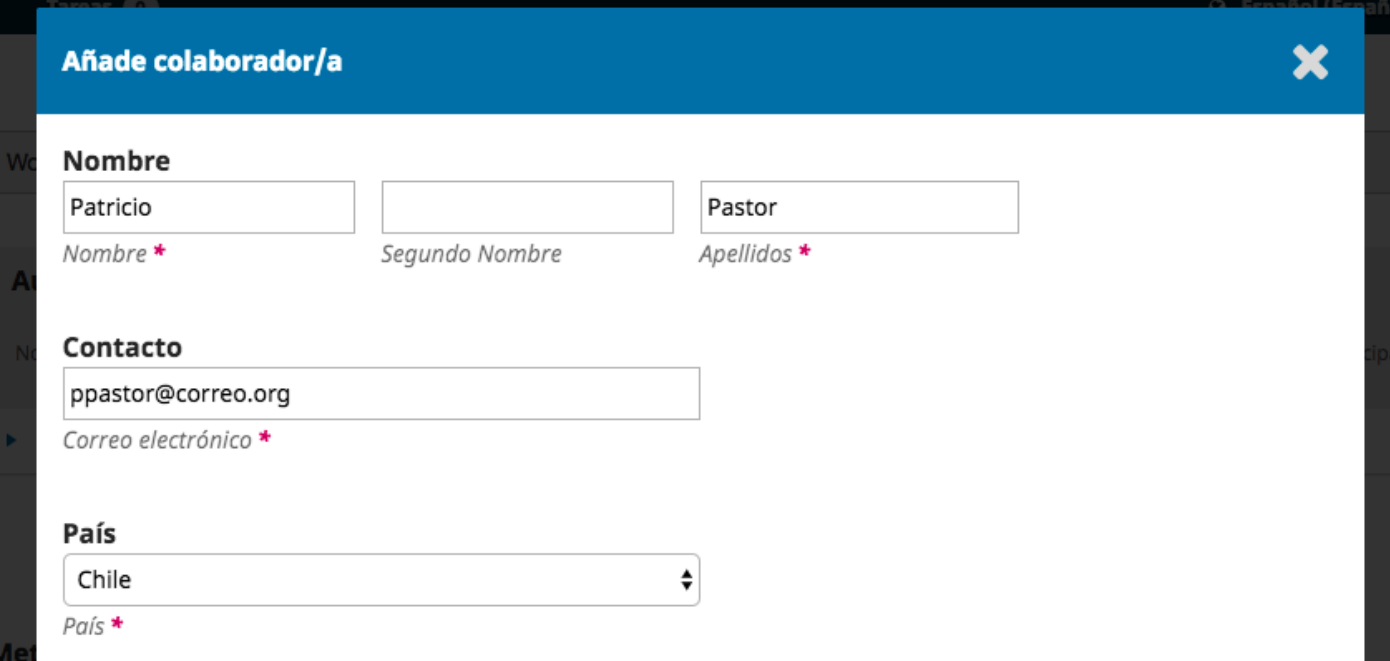

Presione Guardar, y el nuevo contribuyente aparecerá en la pantalla.

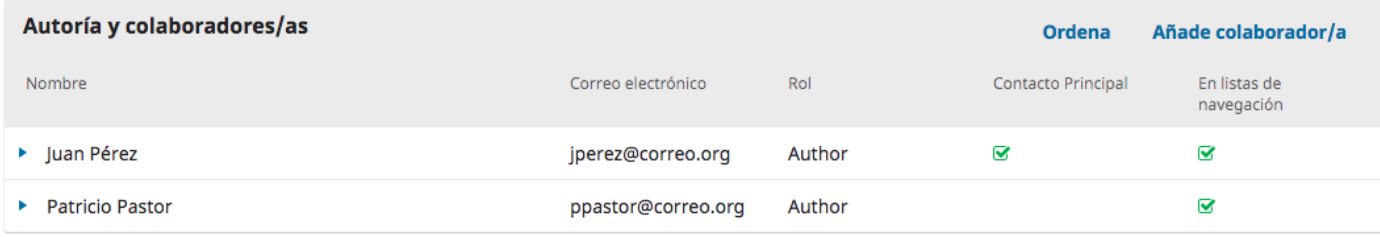

Paso 4 #

En el Paso 4, se le pedirá que confirme que está satisfecho con su envío.

Haga clic en **Finalizar envío**.

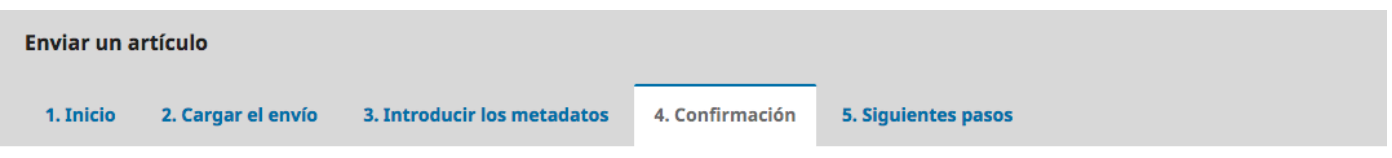

Se ha subido su envío y ya está listo para ser enviado. Puede volver atrás para revisar y ajustar la información que desee antes de continuar. Cuando esté listo haga clic en "Finalizar envío".

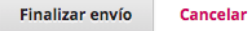

#### Paso 5 #

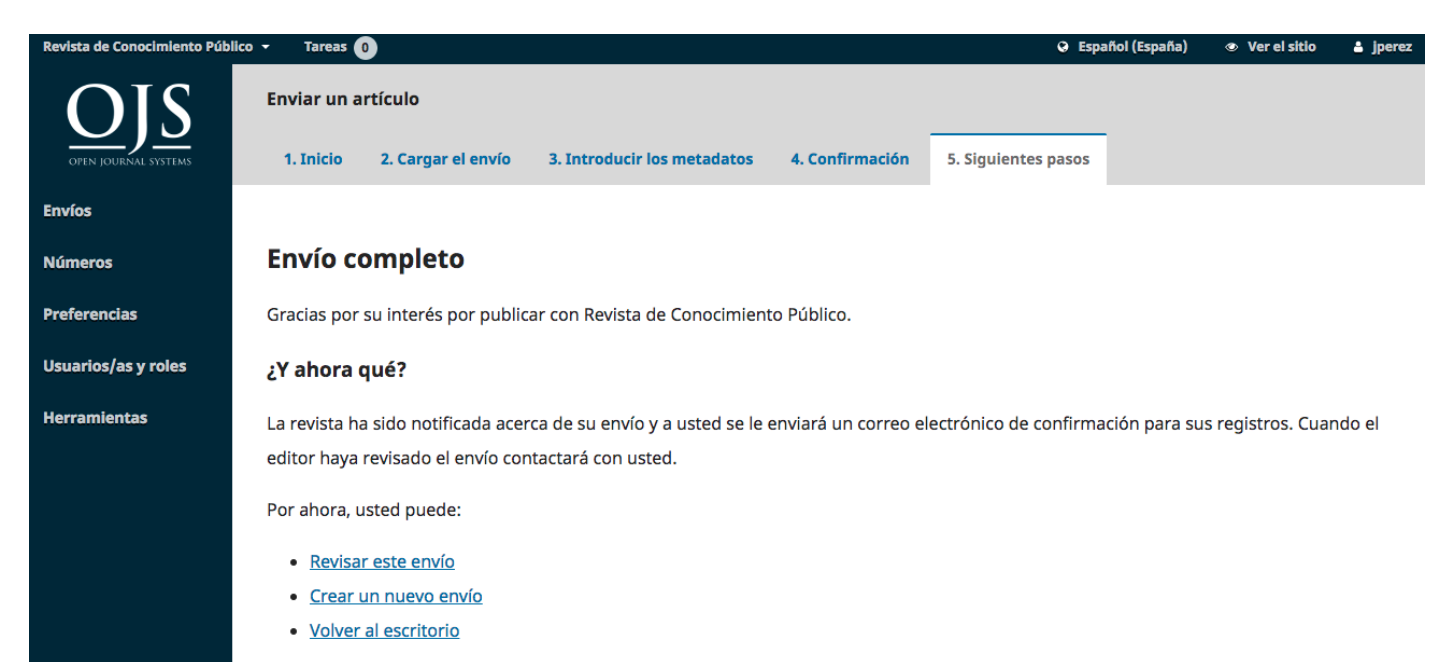

Su envío ya está completo! El editor ha sido notificado de su envío. En este punto, puede seguir los enlaces a:

- Revisar este envío
- Crear un nuevo envío
- Vuelve al escritorio